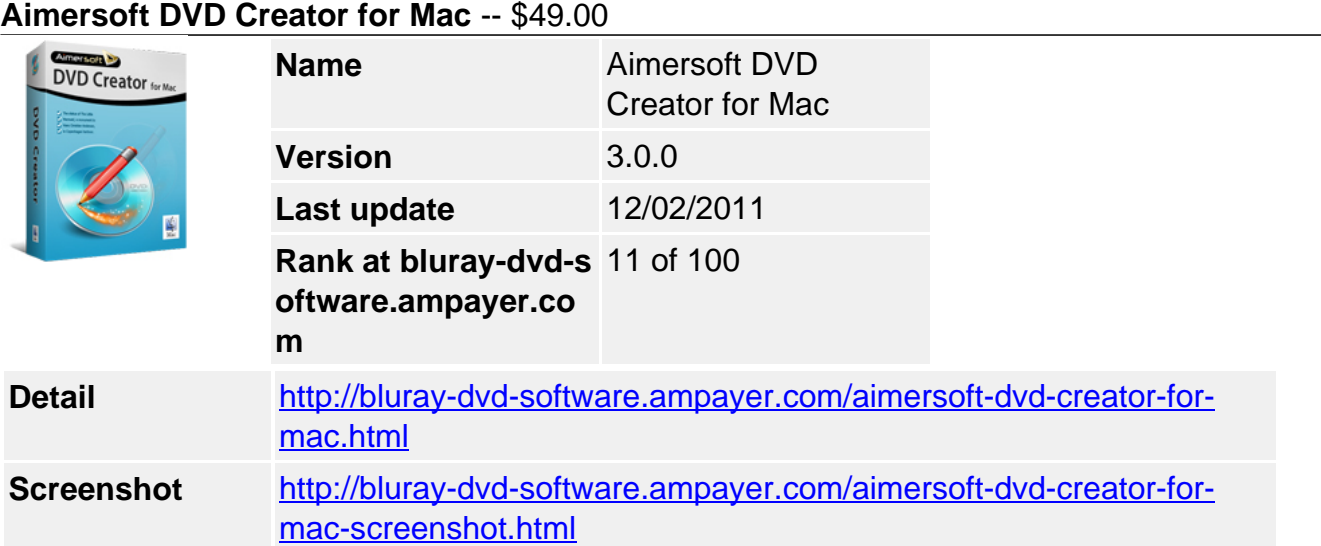

**Aimersoft DVD Creator for Mac** is the most professional DVD Creating Software which helps you to burn video and photo slideshow to DVD on Mac. With strong video and photo slideshow edit function, you can make your DVD contents as you wish. Various dynamic and static menu templates with more customized settings will bring you absolutely customized DVD.

- Create DVD Slideshows from pictures and home digital photos with music
- Convert Various Common Videos (MP4/AVI/MP4/MOV...) to DVD on Mac
- Burn and create HD Videos (TS/M2TS/TP/TRP...) to DVD on Mac

### **Get Other Version Here**

#### [Aimersoft DVD Creator](../aimersoft-dvd-creator.html)[\\$35.95](http://www.regnow.com/softsell/nph-softsell.cgi?item=15969-50&affiliate=268347&ss_short_order=true)

#### **Key Features**

#### **Burn Video & Photo Slideshow to DVD**

Support importing various regular and HD video formats

Regular Video Formats: FLV, WMV, AVI, MPEG, MP4, 3GPP, 3GPP2, MOV, VOB, DAT, ASF, MOD, TOD HD Video Formats: MTS/M2TS/TS/TP/TRP(AVHD H.264, VC-1, MPEG-2 HD), HD AVI(VC-1, MPEG-4), HD WMV(VC-1, WMV HD), HD MKV(H.264), HD MOV(H.264), HD MPG(MPEG-2 HD), HD MP4(H.264, Xvid)

• Drag photos to DVD Creator for making photo slideshow

Support photo files including PNG, JPG, TIFF, BMP, TIF and JPEG. You can drag one or more photos in a time to the program to generate a photo slideshow.

• Import existing DVD Creator project available

Choose Open an Existing Project to import a project you half-finished last time to continue editing and adjusting. Project generated from last version can also be imported in the latest program.

#### **Edit Video & Photo Slideshow in Simple Operation**

Combine video and slideshow in a way you like

You can combine videos with videos, videos with slideshows or slideshows with slideshows by dragging one file to another. Or if you try to separate the combined files, just drag one file out of it. It is easy and simple operation.

Edit video with Crop, Effect, Trim, Watermark and Rotate functions

Crop: this function helps you to remove the black borders around the video. You can crop the video display size by adjusting the crop frame on screen directly or adjusting the Position and Size slider. Four zoom size available: Keep Original, Full Screen, 16:9 and 4:3.

- **Effect:** you can adjust brightness, contrast, saturation and volume of the videos. Select Effect such as Black White, Old Film to make your video special. Deinterlacing can improve some video picture's quality with suitable option if there are some pixels or mosaics on your video picture.
- **Trim:** use Trim function to capture your favorite video clips. You can trim several clips out of the original video to combine your new video and preview after-trimmed video before done.
- **Watermark:** text and image watermark are available to add to your video and protect your original video being used without permission.
- **Rotate:** +90/ -90 degrees rotation or vertical and horizontal flip can help you adjust video display direction easily.
- Set Transition, Text and Background Music to slideshow
- **Transition:** you can set slide duration, transitions effects and transition duration to your photo slideshow as you wish.
- **Text:** add text to your slideshow photo to express your feeling and thought. You can change the Font, Font Size and Color of your text.
- **Background Music:** add the suitable music to your slideshow as you wish.

## **Various Dynamic & Static DVD Menu with Advanced Setting**

Various built-in dynamic & static templates available

There are five types templates including Dynamic Template (16:9), Dynamic Template (4:3), Static Template (16:9), Static Template (4:3) and 1.0 Template. Choose template you like to create your own DVD menu. You can also choose No Menu style to create your DVD.

Frame, Button & Text to make DVD menu more customized

You can change video frame and button as you like. Moreover, you can add text including titles, descriptions, personal commentary and so on to the menu with customized typeface, font size, style and color.

• More Advanced Setting for customizing DVD menu

With Advanced Setting, you can set thumbnail for slideshow or video with one frame in movie or other still picture. You can also change background of the menu template with picture you like and add background music to the menu.

# **Start Burning DVD with Output Settings**

• Advanced setting before burning DVD

Choose to burn DVD with D5 or D9 disc and output quality with Best Performance, High Quality and Standard in the main interface. Those chosen will affect the storage size of your final burning disc.

• More output setting before burning

You need to set DVD name, optical driver when more than one, speed, copy quantity, TV Standard and video standard for your new DVD disc.

• Save as DVD files or project besides disc

Besides, burning video and slideshow to DVD disc, you can also save them as DVD folder, .dvdmedia played with DVD Player, ISO File or Project which can be re-edit next time.

## **System Requirement**

- Mac OS X 10.5 or above
- Mac OS X 10.5 Leopard ~ 10.6 Snow Leopard
- 1G Hz Intel processor
- At least 512M physical RAM

Powered by [Blu-ray/DVD Software](http://bluray-dvd-software.ampayer.com) http://bluray-dvd-software.ampayer.com